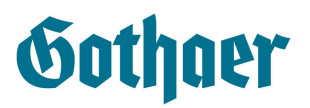

# **VERGLEICHSPROGRAMM IN GOTHAER KRANKEN**

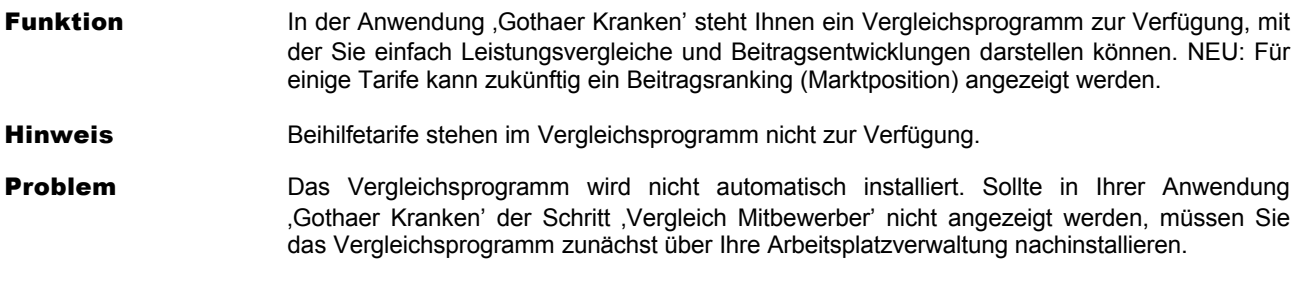

### Aufrufen des Vergleichsprogramms

- 1. Starten Sie die Anwendung 'Gothaer Kranken' im Startmenü über START > Programme > Kosyma
- 2. Klicken Sie in der linken Fensterhälfte auf den Schritt Vergleich Mitbewerber'. Es erscheinen die Unterschritte 'Persönliche Daten', 'Kombination', 'Detail Kombination' und 'Produktübersicht'.

### Schritt ,Persönliche Daten'

- 3. Haben Sie zuvor ein Krankenangebot im Vorschlagsrechner erstellt, werden die Kundendaten automatisch übernommen. Sie brauchen dann nur im ersten Listenfeld die versicherte Person wählen.
- 4. Haben Sie die Kundendaten noch nicht erfasst, wählen Sie im Listenfeld 'Versicherte Person' den Eintrag 'neue Person' und geben alle relevanten Daten ein (Geschlecht, Geburtsdatum, Versicherungsart, Personengruppe und Namen).
- 5. Klicken Sie auf [Weiter].

# Schritt ,Kombination'

#### **Kombination - Register [Gothaer]**

- 6. Es öffnet sich ein Fenster, das in vier Register unterteilt ist. Im Vordergrund erscheint grundsätzlich zunächst das Register , Gothaer'.
- 7. In der Regel werden Sie den bisher beim Mitbewerber bestehenden Versicherungsumfang zugrunde legen wollen. Wechseln Sie daher in das Register , Mitbewerber'.
	- **!** Wollen Sie eine Analyse der Gothaer-Tarife ohne Vergleich mit einem Mitbewerber, wechseln Sie nach Auswahl der Gothaer-Tarife über das Register direkt in das Fenster Vergleich'.

#### **Kombination - Register [Mitbewerber]**

- 8. Wählen Sie im Listenfeld , Gesellschaft' das PKV-Unternehmen aus. Es werden alle Tarife passend zu der von Ihnen festgelegten Personengruppe angezeigt. TIP: Sind die betreffenden Tarife nicht in der Tabelle enthalten, wählen Sie im Listenfeld 'Personengruppe' den Eintrag kein Filter'. Es werden dann alle Tarife des Mitbewerbers angezeigt.
- 9. Markieren Sie alle bisher beim Mitbewerber versicherten oder vom Mitbewerber angebotenen Tarife, indem Sie die Tarifzeilen einfach nacheinander anklicken.
	- **!** Wollen Sie unterschiedliche Gothaer-Tarife miteinander vergleichen, wählen Sie in der Liste 'Gesellschaft' einfach die Gothaer aus.
- 10. Ist der Kunde bereits beim Mitbewerber versichert, klicken Sie in das Kontrollkästchen [Bestandsvergleich]. Die Spalte ,Beitrag' wird ausgeblendet und es erscheint dafür die Spalte ,Zahlbeitrag', in die Sie den genauen bisherigen Beitrag eintragen können.
- 11. Bei allen Tagegeldtarifen klicken Sie zudem in die Spalte 'Höhe' und wählen aus dem dann erscheinenden Listenfeld die Höhe des versicherten/angebotenen Tagegeldes aus.
- 12. Um nun ein Vergleichsangebot der Gothaer zusammenzustellen, wechseln Sie entweder wieder zurück in das Register [GOTHAER], um die Gothaer-Tarife selbst zu wählen, oder Sie klicken auf die Schaltfläche [optimale empfohlene Tarife]. Die Fensteranzeige wechselt dann automatisch zum Register [GOTHAER] und zeigt die empfohlene Tarifkombination sofort an. Natürlich können Sie die Auswahl manuell verändern.

# **Kurzanleitung**

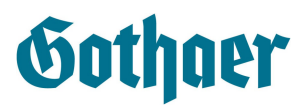

13. Haben Sie die Tarife des Mitbewerbers und die geeigneten Gothaer-Tarife zusammengestellt, klicken Sie auf das Register [Vergleich].

# **Kombination - Register [Vergleich]**

14. Es erscheint eine Übersicht aller Leistungsmerkmale in Kurzform. Alle weiteren Aktionen starten Sie hier über die Symbolleiste. Fahren Sie ohne zu Klicken auf die einzelnen Symbole, um die Beschreibung anzeigen zu lassen. Hier die wichtigsten Funktionen:

Symbol [Leistungen ohne Beitrag]: zeigt keine Neugeschäftsbeiträge am Ende des Leistungsvergleiches an.

Symbol [Leistungen mit Beitrag]: zeigt die Neugeschäftsbeiträge am Ende des Leistungsvergleiches an.

Symbol [Historie]: zeigt den Beitragsverlauf der ausgewählten Mitbewerber- und Gothaer-Tarife in den letzten Jahren an.

Symbol [bei besserer Leistung mit/ohne Farbe]: unterlegt die besseren Leistungspositionen der Gothaer gegenüber dem Mitbewerber farblich

Symbol [Leistungsvergleich mit Kurzaussagen/ausführlichen]: schaltet zwischen Kurzform und ausführlicher Beschreibung der Leistungspositionen um.

Symbol [Drucken]: es öffnet sich das Drucken-Fenster, um den Leistungsvergleich oder die Beitragshistorie zu drucken.

Symbol [Druckvorschau]: vor dem Drucken können Sie die Seitenvorschau ansehen.

Symbol [Speichern als Anlage für E-Mail]: erstellt eine PDF-Datei und gibt einen Speicherort vor, den Sie jedoch beliebig verändern können, z.B. in 'Eigene Dateien'. Die gespeicherte PDF-Datei können Sie dann an eine Mail anhängen und versenden. Tip: wenn Sie den vorgegebenen Speicherort unverändert lassen, erscheinen die Vergleiche in der linken Fensterhälfte im Schritt 'Vergleiche' und können so jederzeit wieder leicht aufgerufen werden.

15. Abschließend im Bereich 'Kombination' können Sie nun noch auf die Seite [Phasen im Leben] mit Klick auf das entsprechende Register wechseln.

## **Kombination - Register [Phasen im Leben]**

- 16. Im Fenster 'Phasen im Leben' können Sie ein individuelles Lebensphasenmodell berechnen und grafisch anzeigen lassen. Voraussetzung ist, dass Sie im vorangegangenen Vergleich Tarife der Gothaer-Volltarife gewählt haben.
- 17. Tragen Sie die tatsächlichen oder angenommenen Daten in die Eingabefelder ein und klicken Sie dann auf die Schaltfläche [Berechnen]. Es erscheint eine ausführliche Textdarstellung sowie eine grafische Gegenüberstellung des Beitragsverlaufes GKV – Gothaer.
- 18. In der Symbolleiste finden Sie die Befehle zum Drucken und zum Speichern als E-Mail-Anhang.
- 19. Mit Klick auf die Schaltfläche [Weiter] gelangen Sie zur Detailansicht des Vergleiches. Sollten Sie den aktuellen Vergleich noch nicht gespeichert haben, erscheint ein Hinweisfenster.

#### Schritt ,Detail Kombination'

- 20. In der Detailansicht werden die Daten des Vergleiches noch einmal in veränderter Form angezeigt. Sie können auch hier weitere Änderungen vornehmen.
- 21. Mit Klick auf die Schaltfläche [Weiter] gelangen Sie zur Produktübersichtsseite.

#### Schritt 'Produktübersicht'

- 22. Es wird die Gesamtübersicht der Gothaer-Tarifkombination angezeigt.
- 23. Die hinterlegten ausführlichen Leistungsbeschreibungen werden nach Doppelklick auf die jeweiligen Leistungspositionen angezeigt.
- 24. Mit Klick auf die Schaltfläche [In Druckcenter aufnehmen] stehen die Daten auch dem Vorschlagsrechner zur Verfügung.

# Schritt , Vergleiche'

- 25. Mit Klick auf das Pluszeichen vor dem Schritt Vergleiche' werden alle Vergleiche angezeigt, die Sie im vorbelegten Speicherort abgelegt haben.
- 26. Der erste Buchstaben vor den gespeicherten Vergleichen informiert Sie darüber, welche Dokumente Sie gespeichert haben:
	- L\_ Nur Leistungsvergleich
	- B\_ Leistungsvergleich mit Beitrag
	- H\_ Erstellung einer Beitragshistorie
	- P\_ Lebensphasenmodell

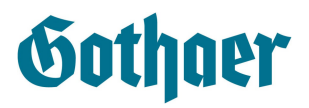

# Register [Marktposition]

- 27. Wechseln Sie zunächst auf das Registerblatt *Gothaer*. Zu allen Tarifen, die mit 'MP' gekennzeichnet sind, können Sie die Marktposition anzeigen lassen. Markieren Sie den gewünschten Tarif mit Klick in das Kontrollkästchen am Zeilenanfang.
- 28. Sobald Sie einen Tarif markiert haben, können Sie auf das Registerblatt *Marktposition* wechseln. Sie sehen nun die Stellung des ausgewählten Tarifes im PKV-Markt, aufsteigend nach Monatsbeitrag sortiert. Die Spalte Vergleichsbeitrag zeigt die Addition von Monatsbeitrag und maximaler Selbstbeteiligung, also den Bruttobetrag, den der Kunde maximal zu bezahlen hat.
- 29. Über das Symbol rechts in der kleinen Symbolleiste können Sie den Marktvergleich drucken.
- 30. Sie können von hier auch direkt einen Vergleich anstoßen. Markieren Sie einen Mitbewerber und klicken Sie dann auf das Register [Vergleich].